# **TUTORIAL PARA ACESSO AO SUAP**

**Sistema Unificado de Administração Pública**

**1. Acesse diretamente pelo site:**

**suap.ifsuldeminas.edu.br**

**ou pela página do Campus Passos: portal.pas.ifsuldeminas.edu.br Portal do aluno > Suap**

# **Para acessar pela primeira vez, clique em** *Primeiro Acesso?***:**

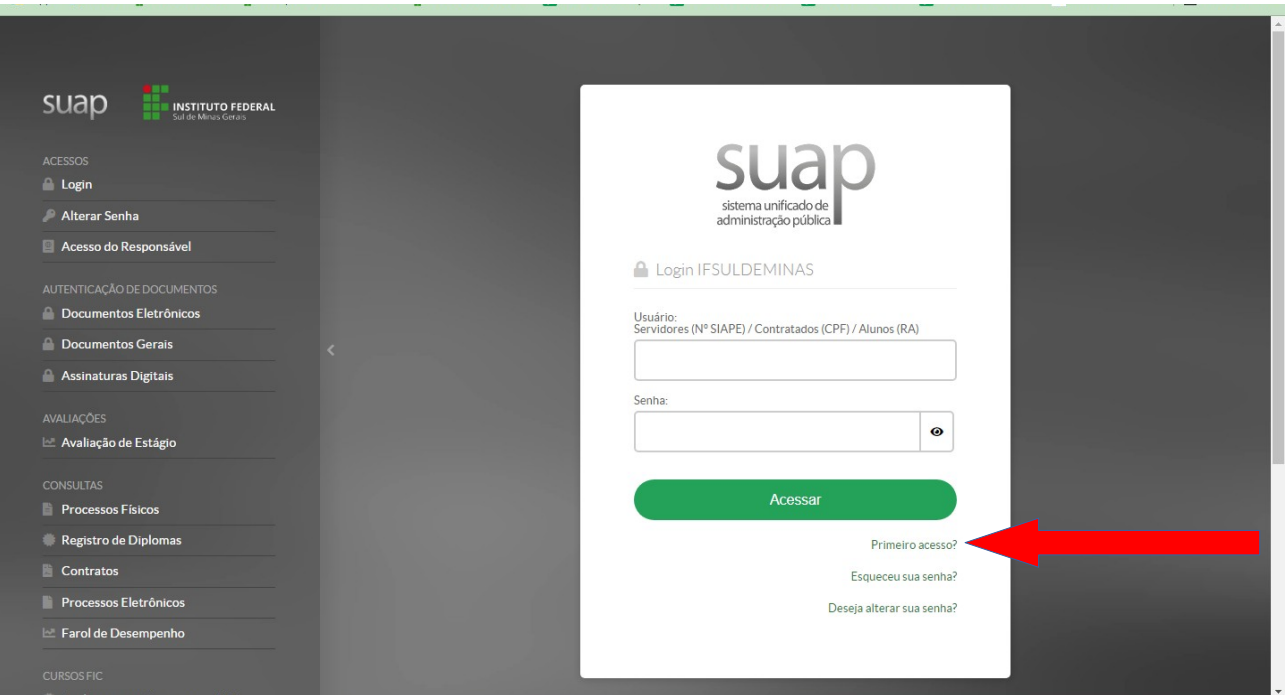

### **2. Clique em "Esqueceu sua Senha". Na próxima tela você irá confirmar. Veja que nesta página possui também as instruções de acesso.**

**CASO SEU E-MAIL ESTEJA DESATUALIZADO PROCURE A SECRETARIA PARA ATUALIZAR. \*\* ATENÇÃO\*\* E-MAIL COM A EXTENSÃO HOTMAIL COSTUMA CAIR NO SPAM. VERIFIQUE!**

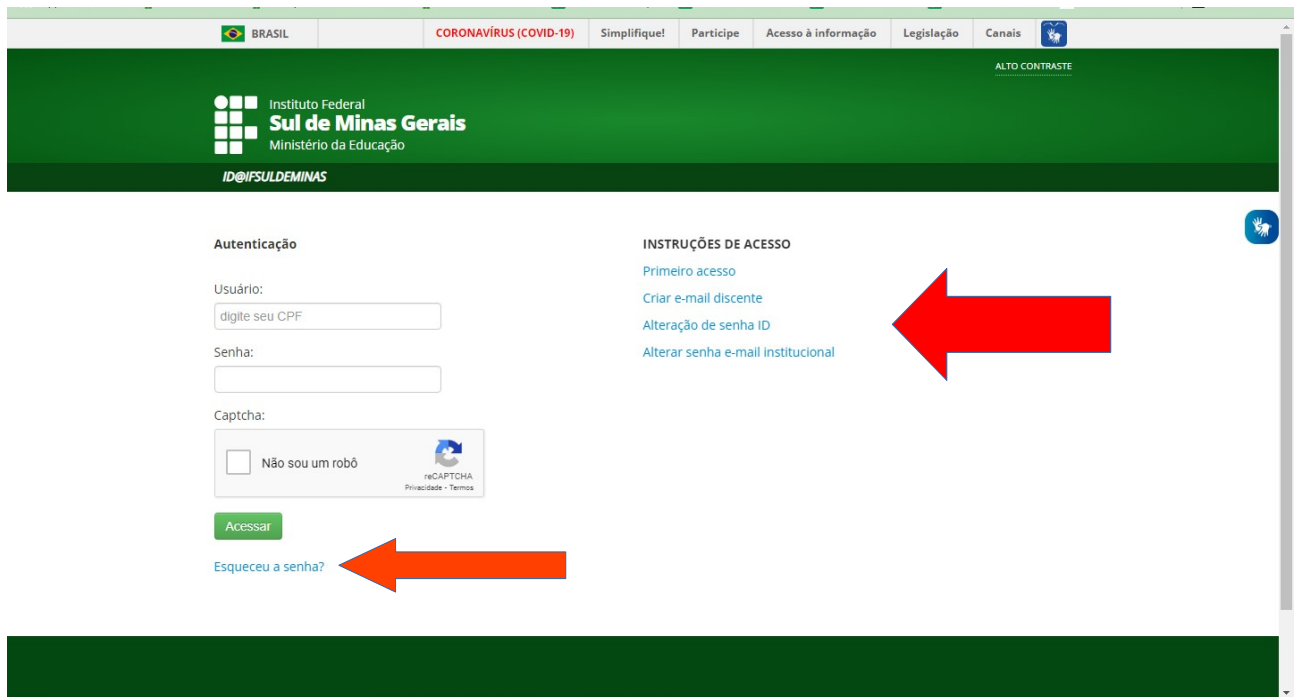

### **\* O link para cadastrar sua senha será enviado para seu e-mail cadastrado na secretaria.**

### **3. Após definir a senha, entre no Suap utilizando o número de sua Matrícula (RA)**

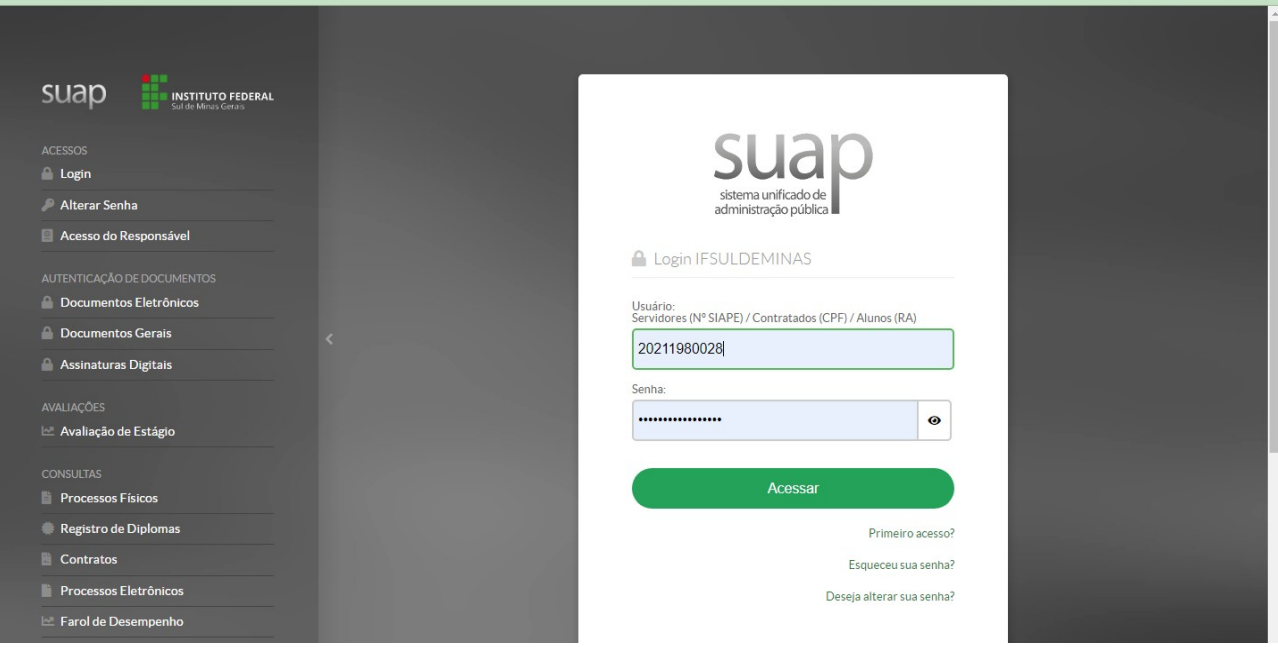

**4. Ao entrar no Suap, você terá acesso aos seus dados de duas maneiras: no menu Ensino > Dados do Aluno, ou na página inicial clicando em Meus Dados:**

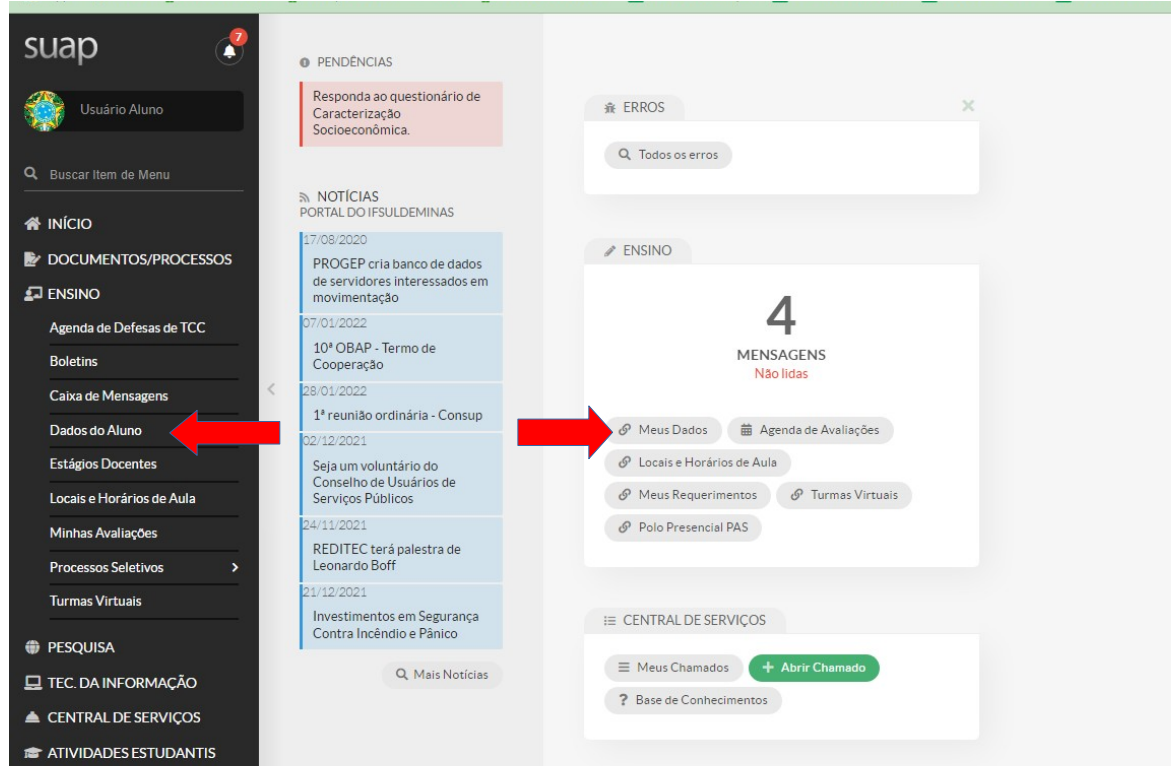

### **5. Nesta página você poderá consultar seu HISTÓRICO, BOLETIM, EMITIR DECLARAÇÕES, CONSULTAR SEUS DOCUMENTOS PESSOAIS, EMITIR CARTEIRINHA, entre outros:**

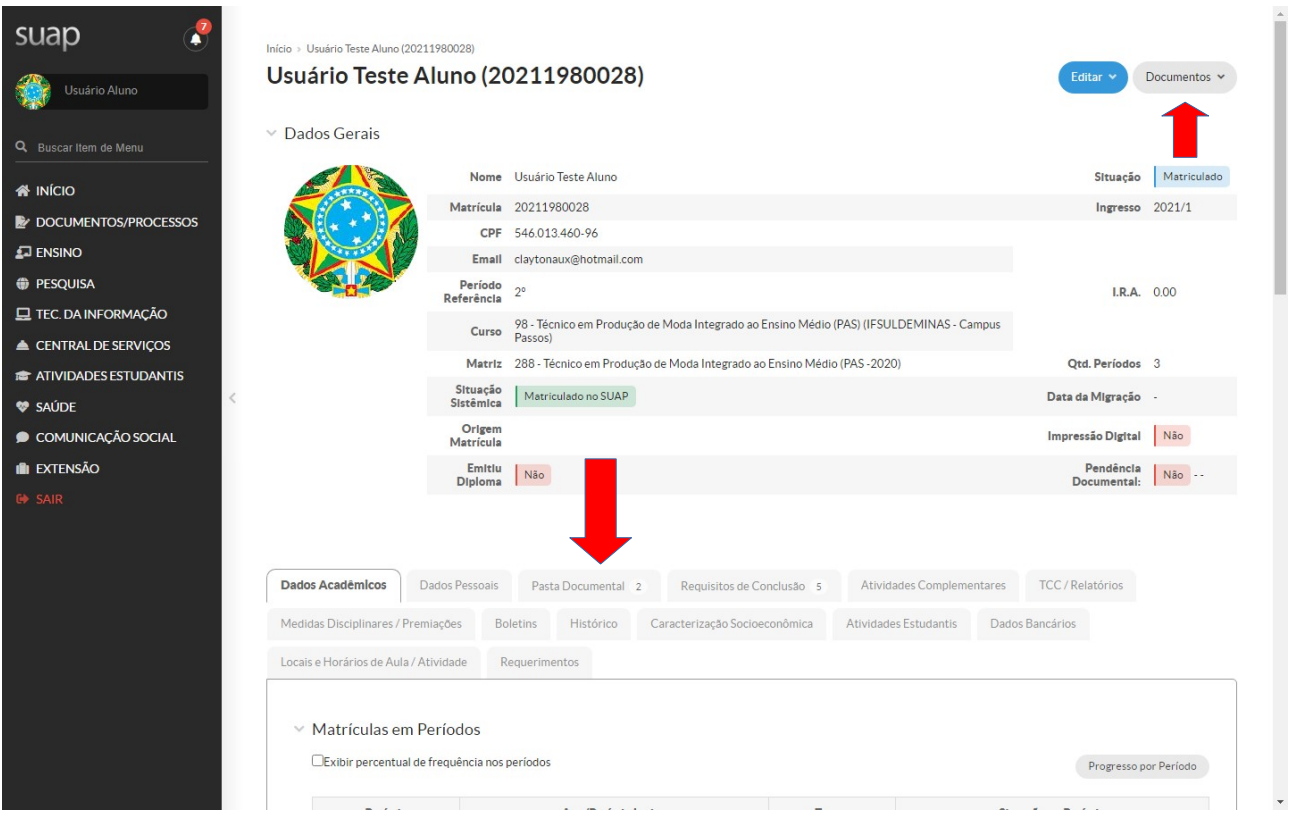

# **Qualquer dúvida ou problemas com e-mail pessoal na redefinição da senha, procure a secretaria: [secretaria.pas@ifsuldeminas.edu.br](mailto:secretaria.pas@ifsuldeminas.edu.br)**